# <span id="page-0-4"></span>**Comparative Infographic**

- [Overview](#page-0-0)
- <sup>o</sup> [Chart Data Options](#page-0-1)
- [Comparative Infographic Tutorial](#page-0-2)
	- <sup>o</sup> [Summary](#page-0-3)

### <span id="page-0-0"></span>**Overview**

[top](#page-0-4)

Displays images sized in such a way to correspond to a metric.

#### <span id="page-0-1"></span>**Chart Data Options**

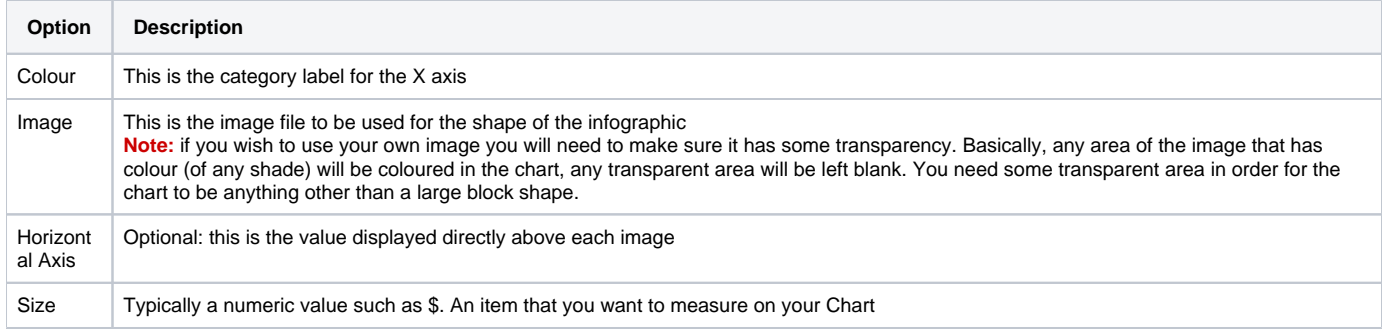

## <span id="page-0-2"></span>Comparative Infographic Tutorial

[top](#page-0-4)

#### <span id="page-0-3"></span>**Summary**

In order to set up a Comparative Infographic Chart you will need:

- 1. Create a report with chart display
	- a. Select a field to use as the **Colour**
		- b. Select a field to use as the **Size**
- 2. Create your chart, selecting **Proportional Infographic** as the type under the **Special Purpose** heading
- 3. Provide the **Colour**, **Horizontal Axis**, and **Size** options
- 4. Select or Upload an image
- 5. Customise the Chart as required
- 6. Proceed to the **Output** step
- 7. **Save** your report